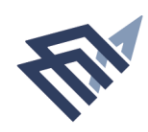

جامعة الإماة عبدالرحمن بن ميصل IMAM ABDULRAHMAN BIN FAISAL UNIVERSITY

دليل المستخدم **نظام خدمة طلب صيانة إدارة المدينة الجامعية**

اسم النظام

النظام

المستفيد من

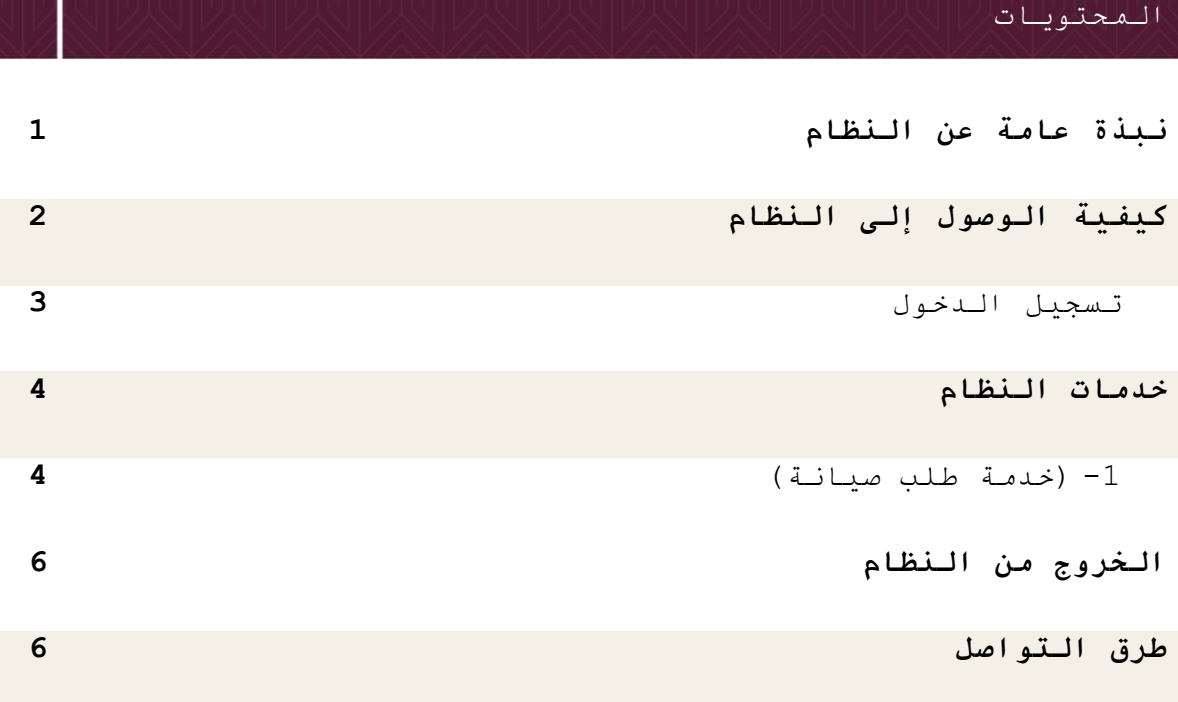

#### نبذة عامة عن النظام

عن النظام:

نظام إلدارة كافة اعمال الصيانة داخل الجامعة سواء كانت اعمال ميكانيكية او كهربائية او مدنية.

الخدمات الرئيسية التي يقدمها النظام:

- ادارة اعمال الصيانة الوقائية.
- ادارة اعمال الصيانة التصحيحية.
	- ادارة اعمال الصيانة العلاجية.

المستفيدون من النظام:

الطالب - أعضاء هيئة التدريس – موظفي الجامعة

رابط النظام:

- يمكن إدخال طلب الصيانة في نظام الخدمات اإللكترونية باستخدام اسم المستخدم وكلمة المرور للجامعة
	- أو عن طريق رابط النظام مباشرة:

[https://bpm.uod.edu.sa/default.aspx?action=AOtuWRnRq8t4ijBc%20](https://bpm.uod.edu.sa/default.aspx?action=AOtuWRnRq8t4ijBc%20pSMfIQMLqqn0DVWBuUTOagUgScnXU7rKRRfxyqEQRhRNwlk) [pSMfIQMLqqn0DVWBuUTOagUgScnXU7rKRRfxyqEQRhRNwlk](https://bpm.uod.edu.sa/default.aspx?action=AOtuWRnRq8t4ijBc%20pSMfIQMLqqn0DVWBuUTOagUgScnXU7rKRRfxyqEQRhRNwlk)

 $\cdot$  1

يم كن ا لدخول وط لب خد مة صيانة في الن ظام ع بر ا لدخول ع لى صفحة الخدمات االلكترونية في موقع جامعة االمام عبد الرحمن بن فيصل.

<https://www.iau.edu.sa/ar/home>

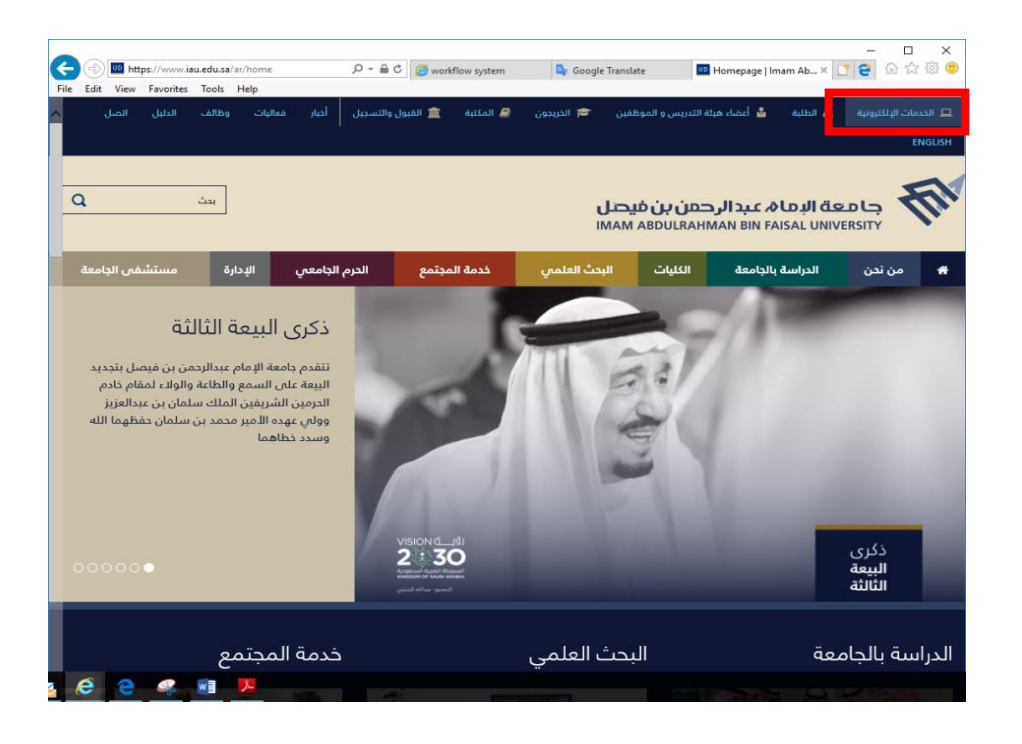

أو الدخول مباشرة على النظام عبر الرابط التالي:

[https://bpm.uod.edu.sa/default.aspx?action=AOtuWRnRq8t4ijBc](https://bpm.uod.edu.sa/default.aspx?action=AOtuWRnRq8t4ijBc%20pSMfIQMLqqn0DVWBuUTOagUgScnXU7rKRRfxyqEQRhRNwlk) [%20pSMfIQMLqqn0DVWBuUTOagUgScnXU7rKRRfxyqEQRhRNwlk](https://bpm.uod.edu.sa/default.aspx?action=AOtuWRnRq8t4ijBc%20pSMfIQMLqqn0DVWBuUTOagUgScnXU7rKRRfxyqEQRhRNwlk)

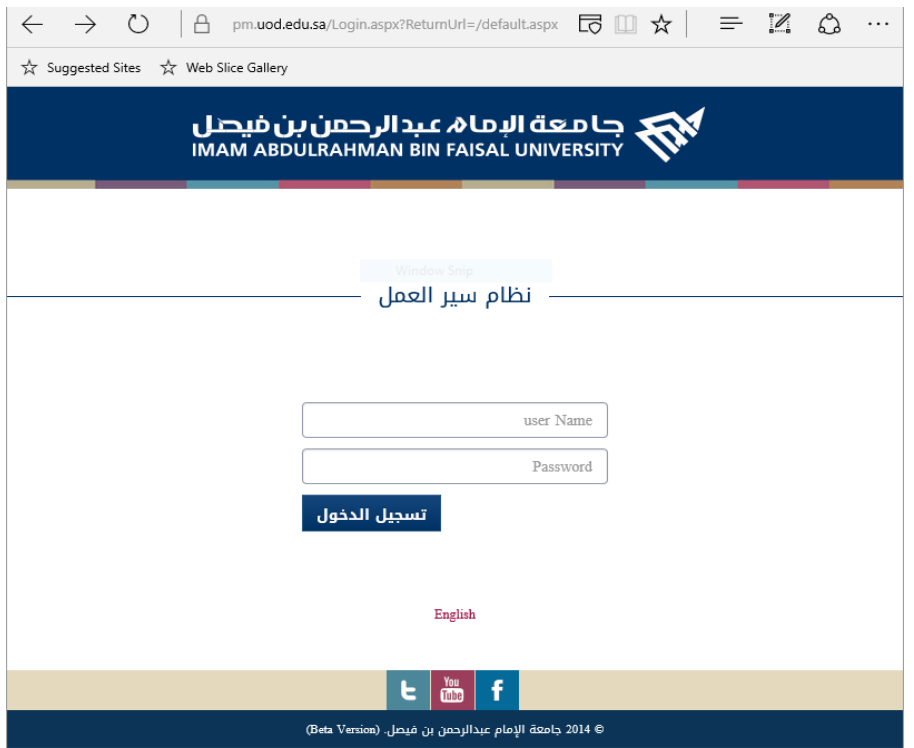

**تسجيل الدخول**

- -1 الدخول على النظام عن طريق الرابط المباشر: [https://bpm.uod.edu.sa/default.aspx?action=AOtuWRnRq8t4i](https://bpm.uod.edu.sa/default.aspx?action=AOtuWRnRq8t4ijBc%20pSMfIQMLqqn0DVWBuUTOagUgScnXU7rKRRfxyqEQRhRNwlk) [jBc%20pSMfIQMLqqn0DVWBuUTOagUgScnXU7rKRRfxyqEQRhRNwlk](https://bpm.uod.edu.sa/default.aspx?action=AOtuWRnRq8t4ijBc%20pSMfIQMLqqn0DVWBuUTOagUgScnXU7rKRRfxyqEQRhRNwlk)
	- -2 ادخال البريد اإللكتروني وكلمة السر.

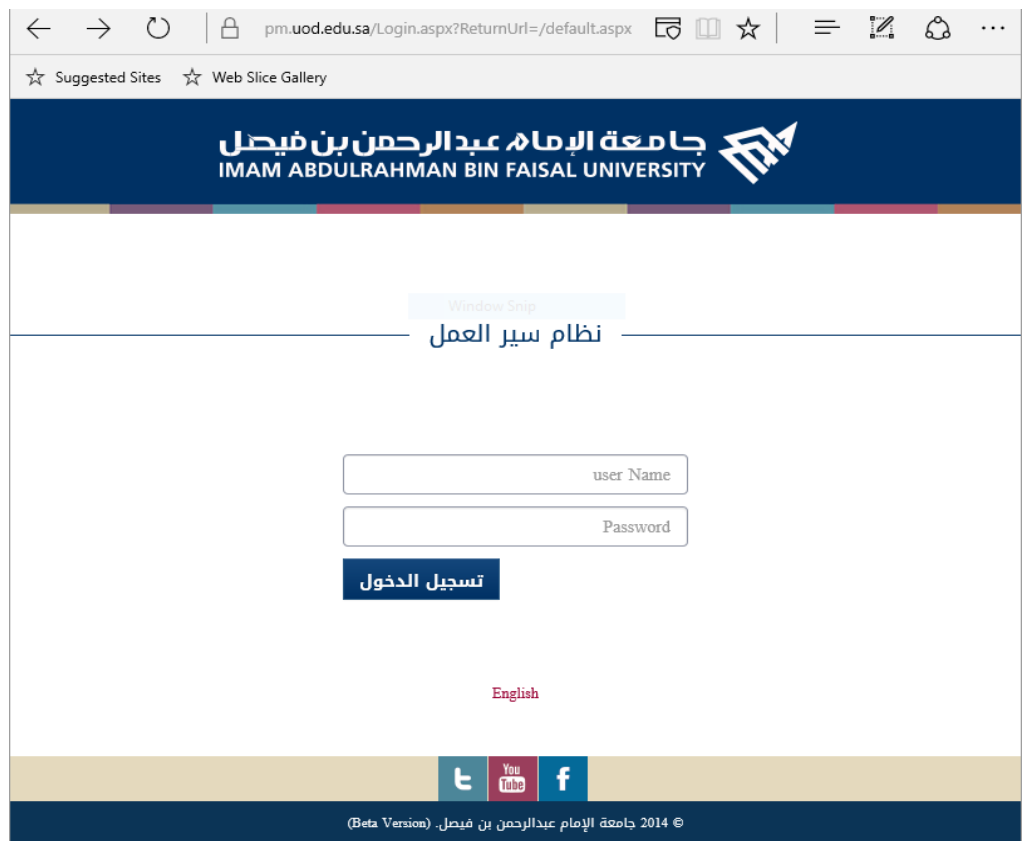

رسم توضيحي 1 شاشة تسجيل الدخول للنظام

أو عن طريق الدخول على موقع الجامعة االلكتروني ومن ثم اختيار ايقونة الخدمات اإللكترونية – ثم يتم ادخال البريد االلكتروني وكلمة السر – ثم اختيار صفحتي – ثم اختيار خدمة طلب صيانة.

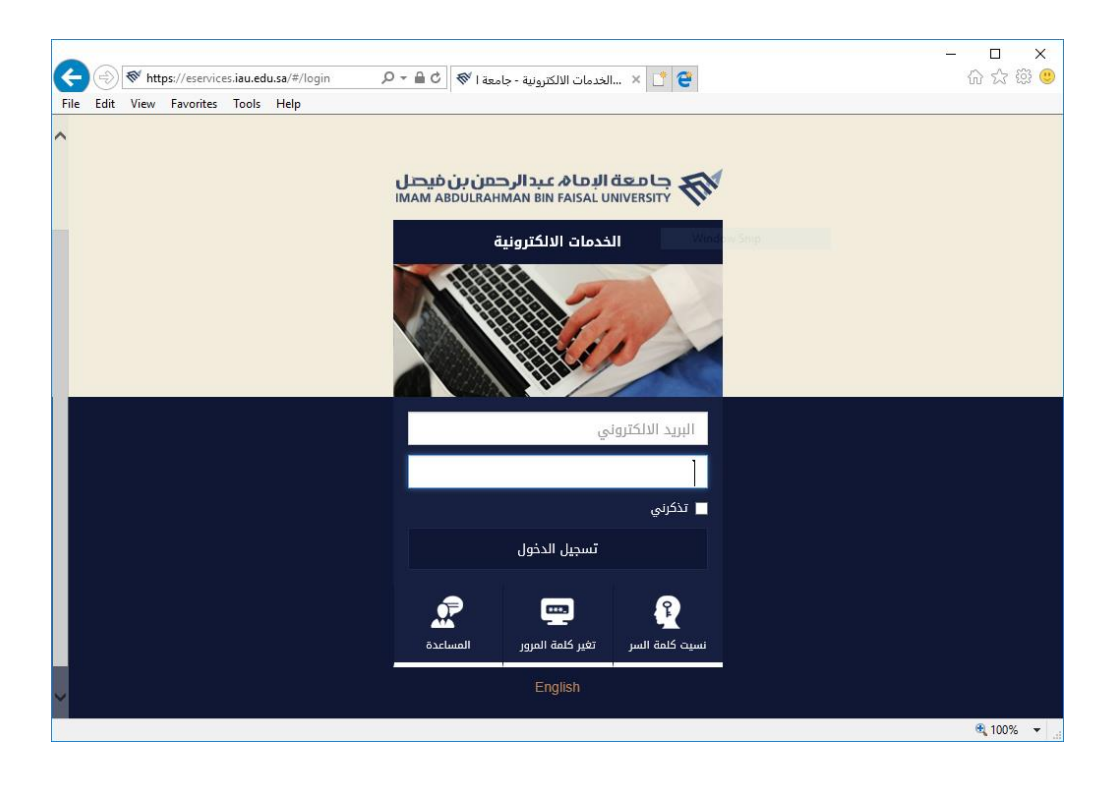

رسم توضيحي 2 شاشة تسجيل الدخول للخدمات االلكترونية

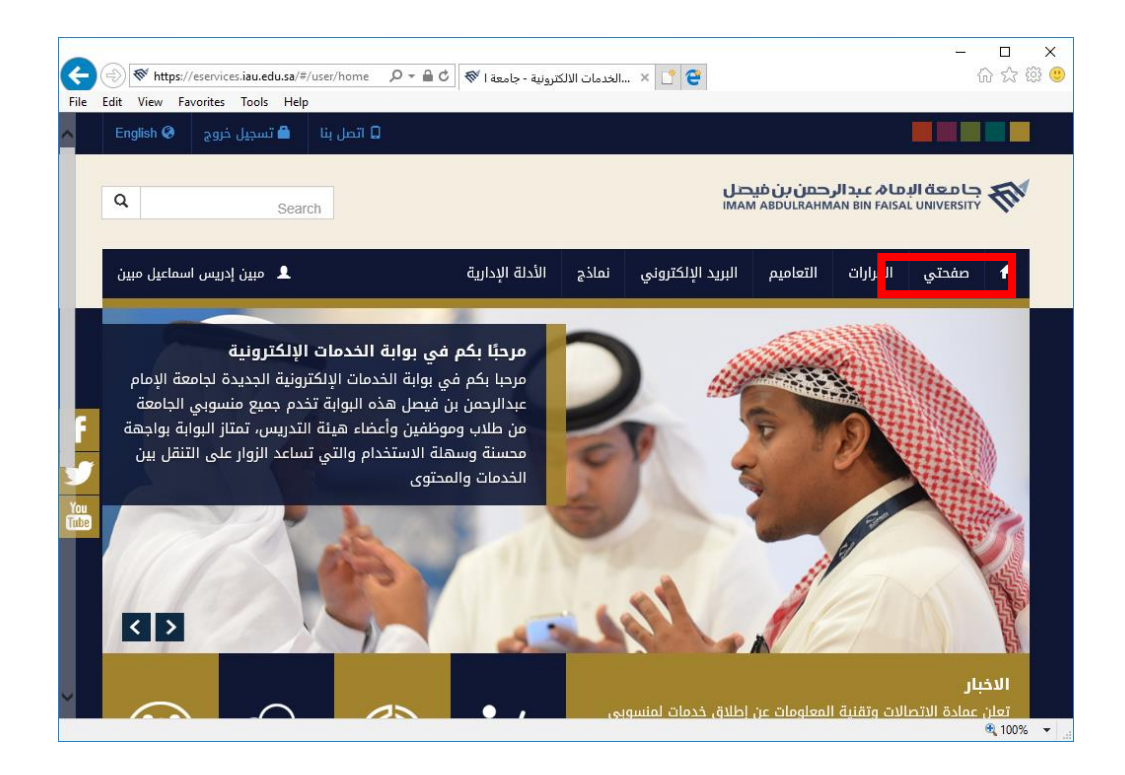

رسم توضيحي 3 رابط إلى صفحتي

**-1 )ادارة الصيانة الوقائية( متطلبات وشروط الحصول على الخدمة:** عن طريق اسم المستخدم وكلمة المرور فقط.

**خطوات التنفيذ:**

خطوات تنفيذ الخدمة عن طريق النظام مع صور توضيحية للشاشة لكل خطوة.

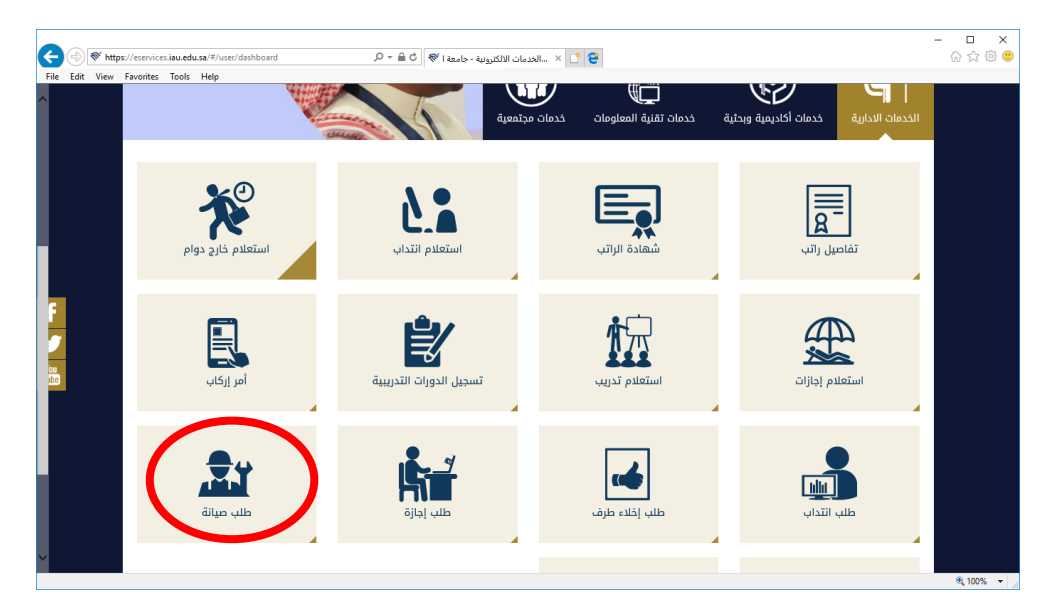

رسم توضيحي 4 شاشة طلب صيانة

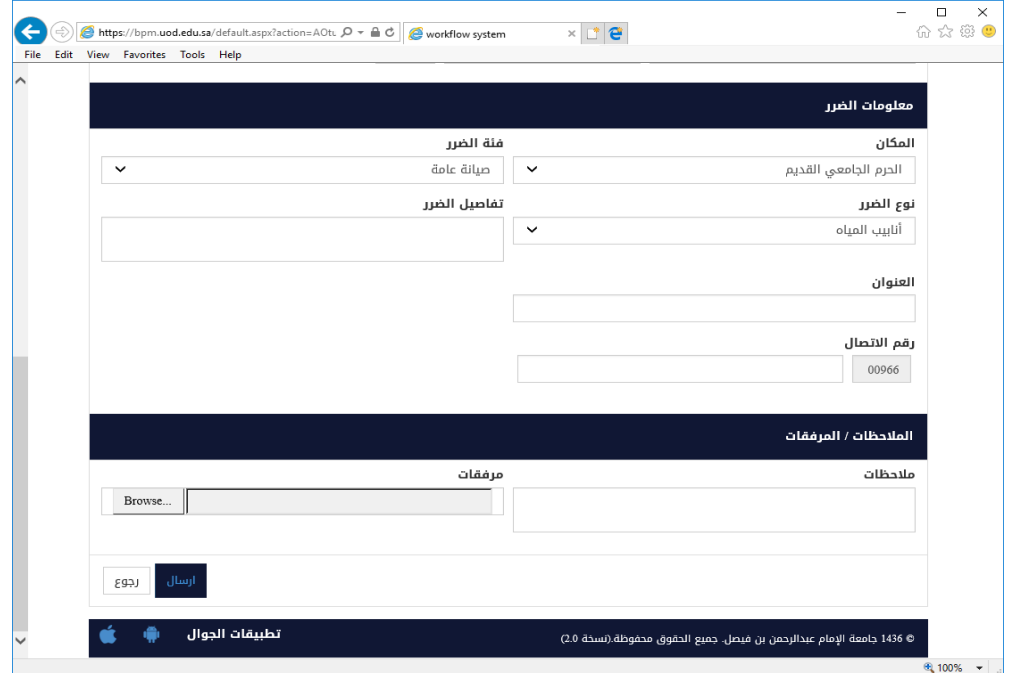

رسم توضيحي 5 نموذج طلب صيانة

)نظام إلدارة كافة اعمال الصيانة | 5

### **معلومات الضرر**

-1 المكان

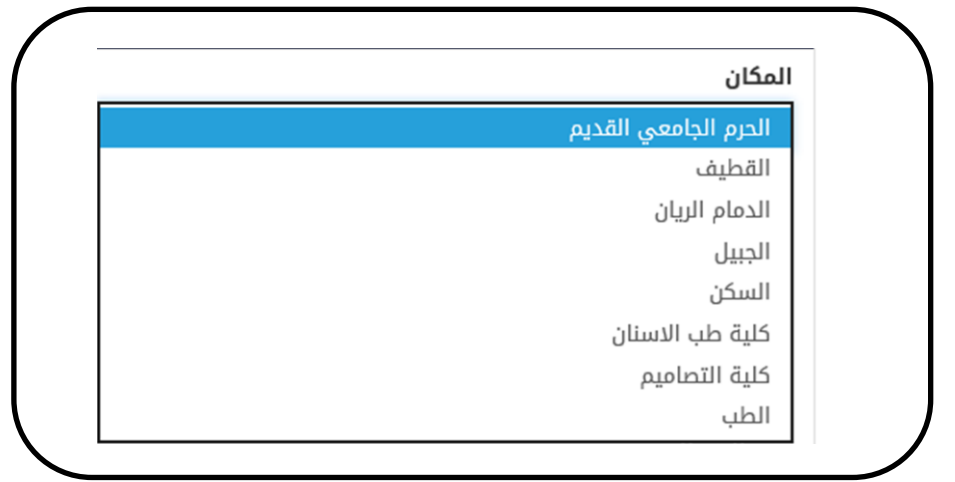

## -2 فئة الضرر

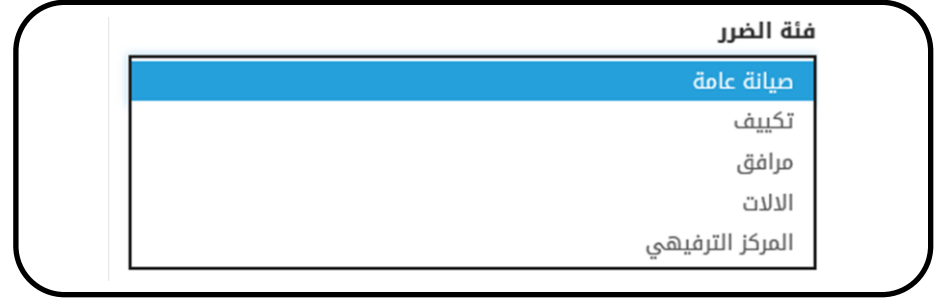

-3 نوع الضرر

| نوع الضرر            |  |
|----------------------|--|
| أنابيب المياه        |  |
| نجارة                |  |
| كهربائي<br>الإنشاءات |  |
|                      |  |
| أخرى                 |  |

-4 المالحظات / المرفقات

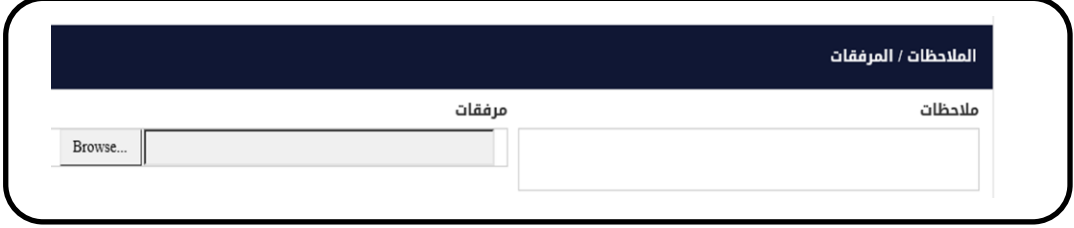

# -5 انقر على إرسال

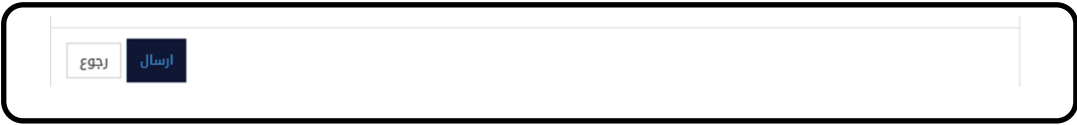

طريقة تسجيل الخروج من النظام.

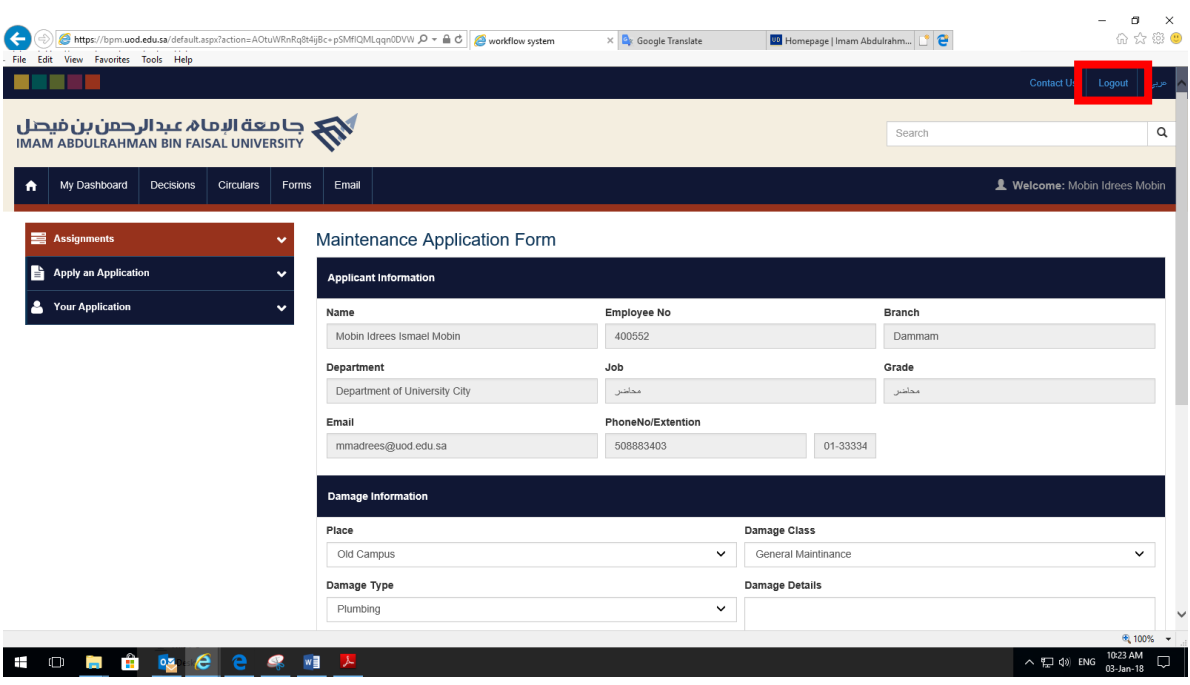

رسم توضيحي 6 الخروج من النظام

# طرق التواصل

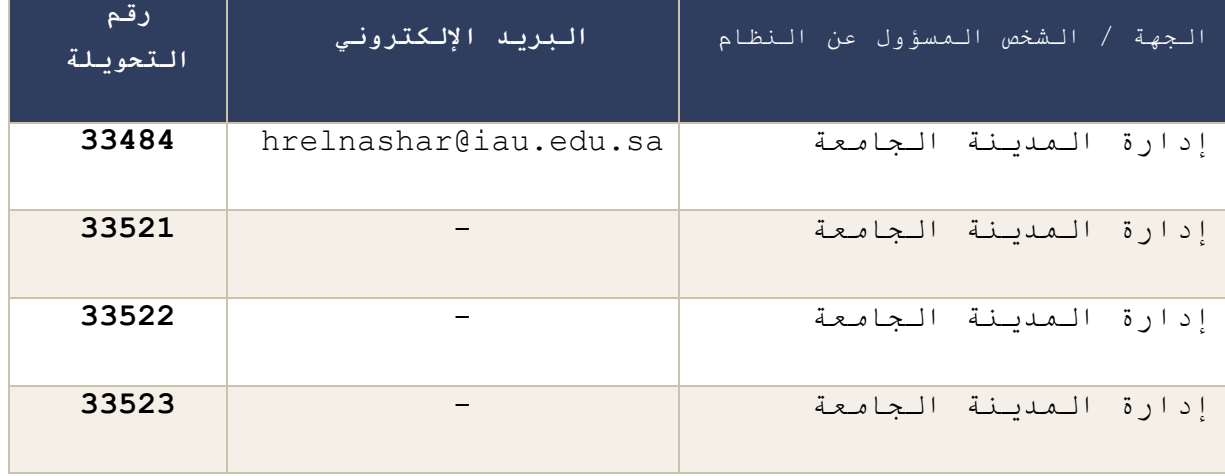

 $\mathbf{I}$ in $\mathbf{V}$ in $\mathbf{V}$ in $\mathbf{V}$ 

www.iau.edu.sa